Upload and save files and folders to One Drive

Every student has 100GB of free cloud storage accessed via their school email

- through Microsoft Office 365

wherever you can get internet access

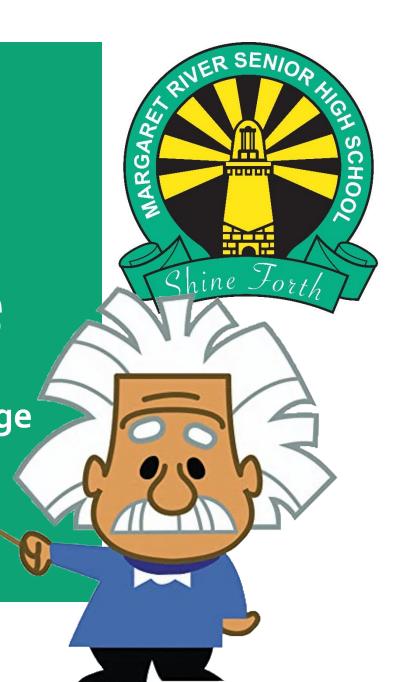

#### Open your School Email

- ⇒ Go to the MRSHS homepage either Google mrshs and click on the top link or go straight to: www.margaretrivershs.wa.edu.au
- Click on **Student links** at the top
- Click on School Email
- → You can also go straight to outlook.office.com

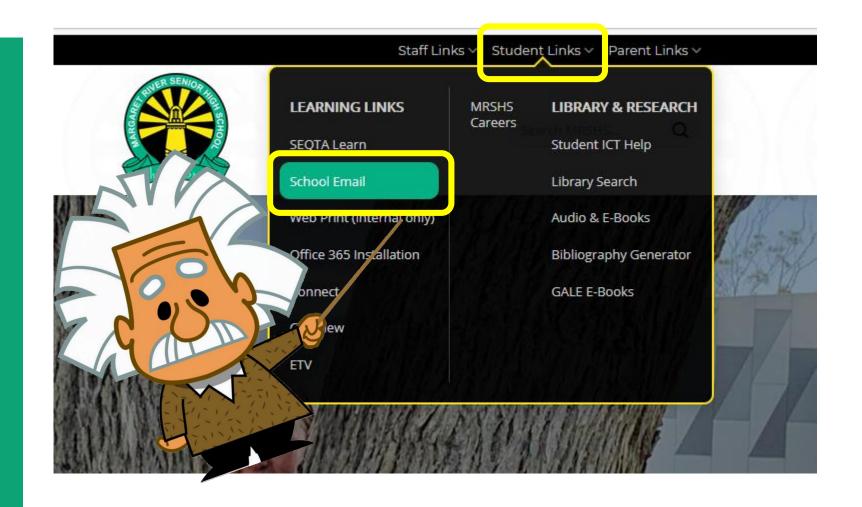

## If asked to Sign in with an email address

- Type in your

  School Email Address which is
- Click **Next**

Username@student.education.wa.edu.au

(NB: Your <u>username</u> is your computer login usually <u>Firstname</u>.Surname)

Click ne

### Outlook Microsoft Sign in to continue to Outlook Firstname.Surname |@student.education.wa.edu.au Can't access your account?

#### Sign in

- Type in your User Name usually firstname.surname
- Type in your password
- Tick the box and choose **Login**

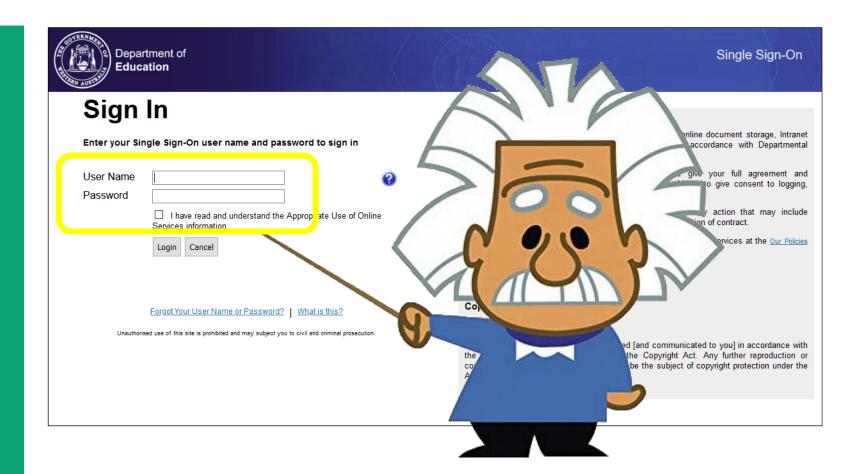

## Open the App launcher

Click on the 9 box app launcher at the top left.

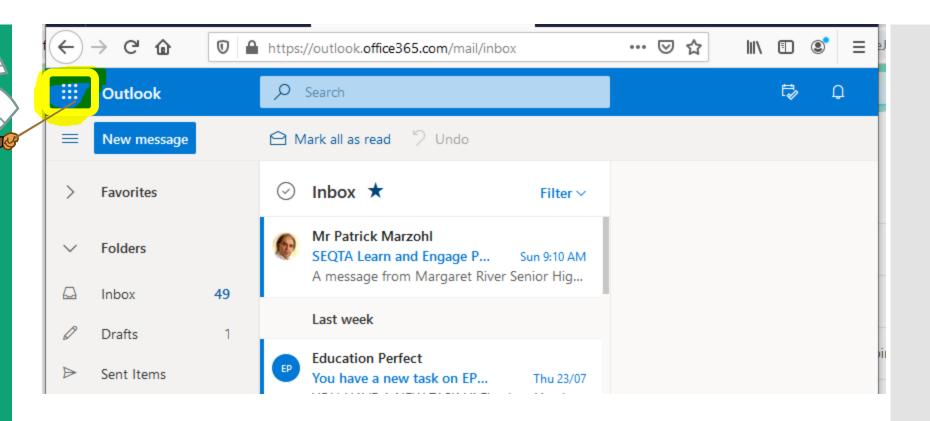

### Choose the OneDrive app

- Click on One Drive

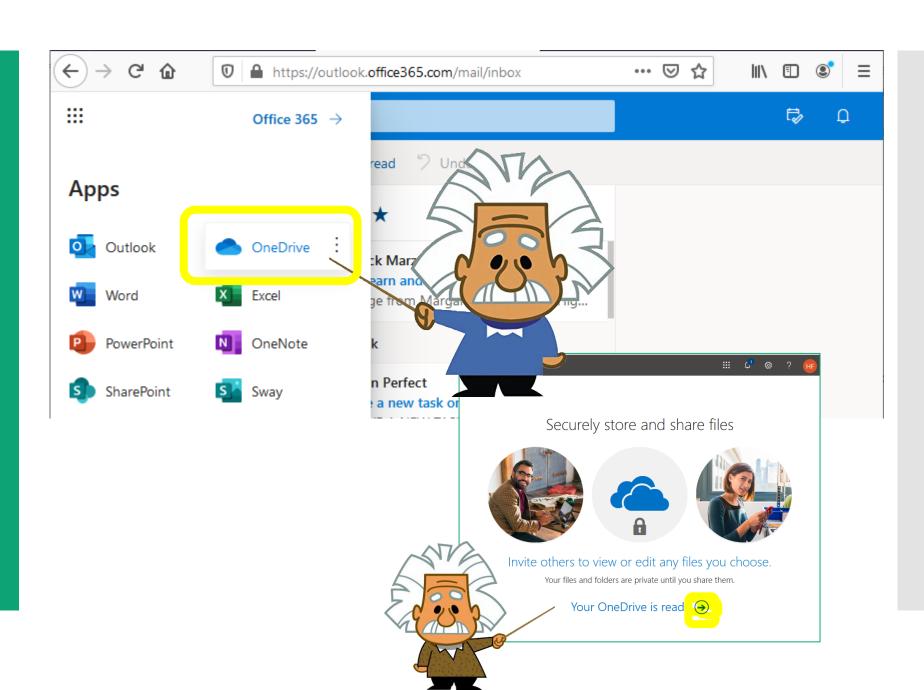

#### Upload your files and folders

With Google Chrome or Edge Browser:

- Select Upload > Files or Upload > Folder.
- Select the files or folder you want to upload.
- Select **Open** or Select **Folder**.

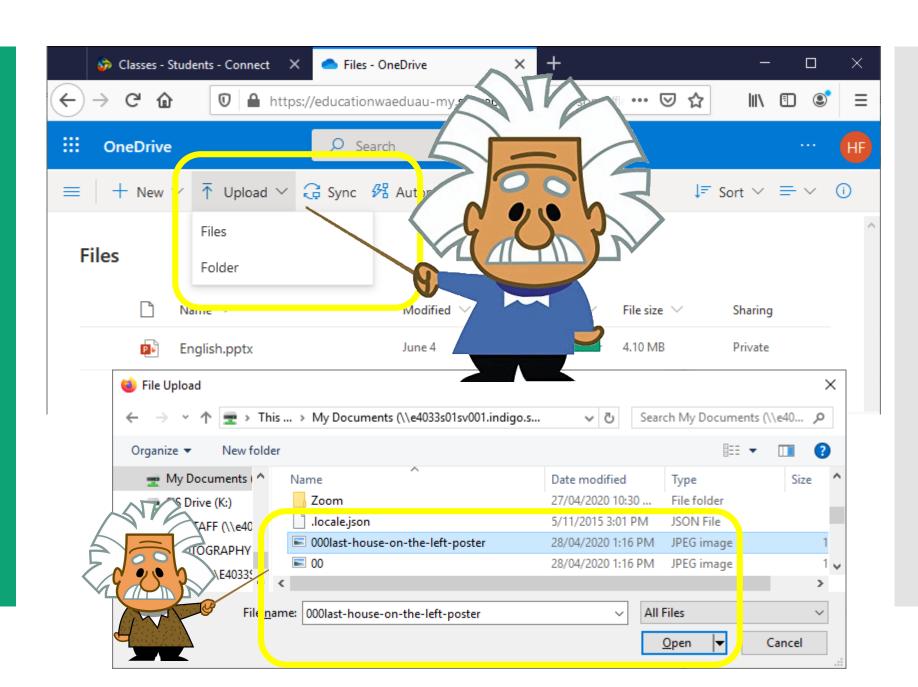

#### To Access those files:

#### Login to your OneDrive

- The files and folders will appear in the list.
- Click on them to access.

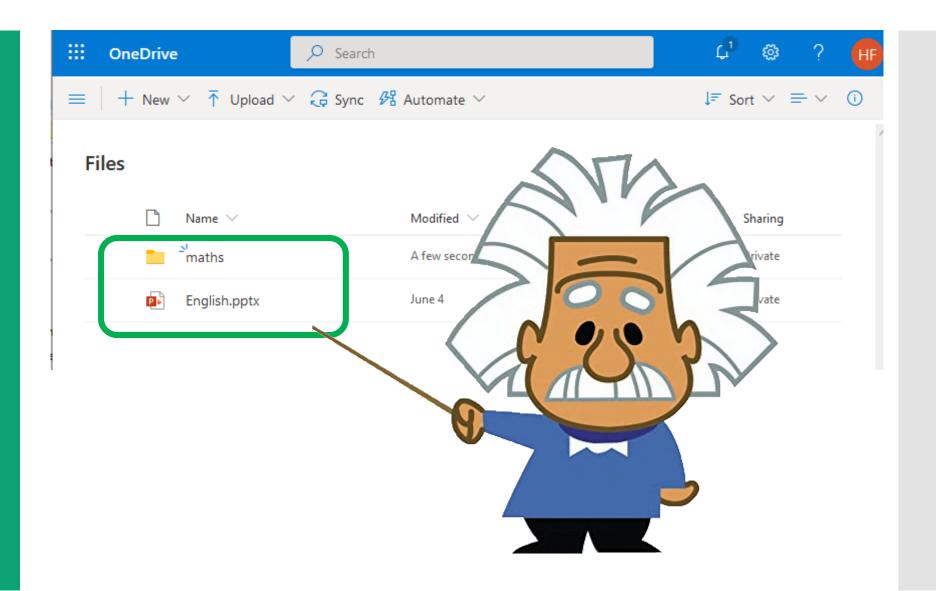

# Save and open files in your Office apps

- Select File > Save As >
  OneDrive Margaret
  River SHS to save a work
  file to OneDrive.
- Select File > Open and then select OneDrive, to open a file saved to OneDrive

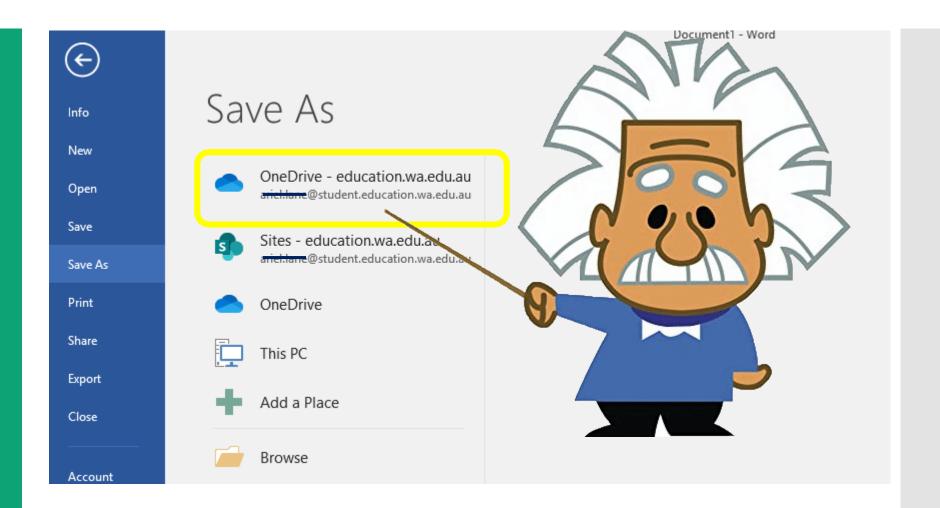

For more help please see Ms Stene in the Library or email Petra.Stene@education.wa.edu.au